# **How Do I Create an EPS Logo?**

Learn how to create an EPS logo. To expand your skills in creating designs within other formats.

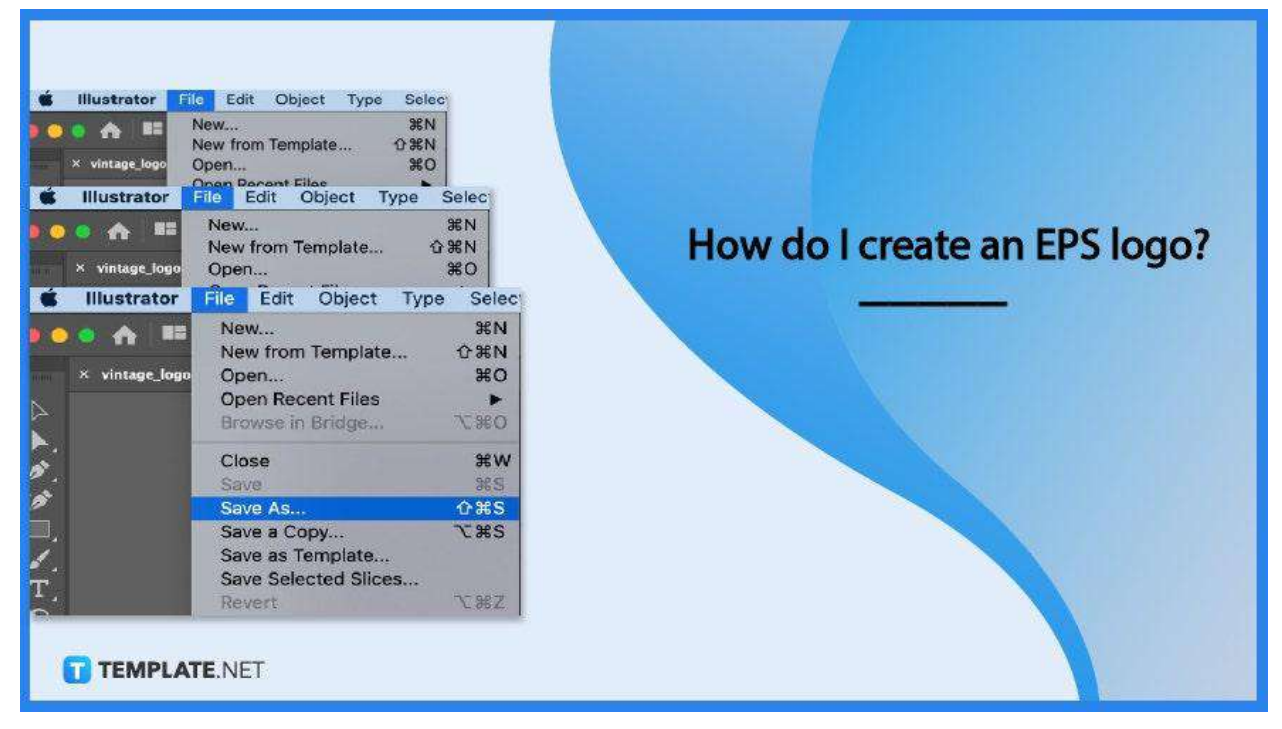

# **How Do I Create an EPS Logo?**

Creating a logo may take time, but saving it as an EPS file doesn't. Here's how you get it done with these steps.

#### ● **Step 1: Open Adobe Illustrator**

To get started on making your EPs logo, open Adobe Illustrator.

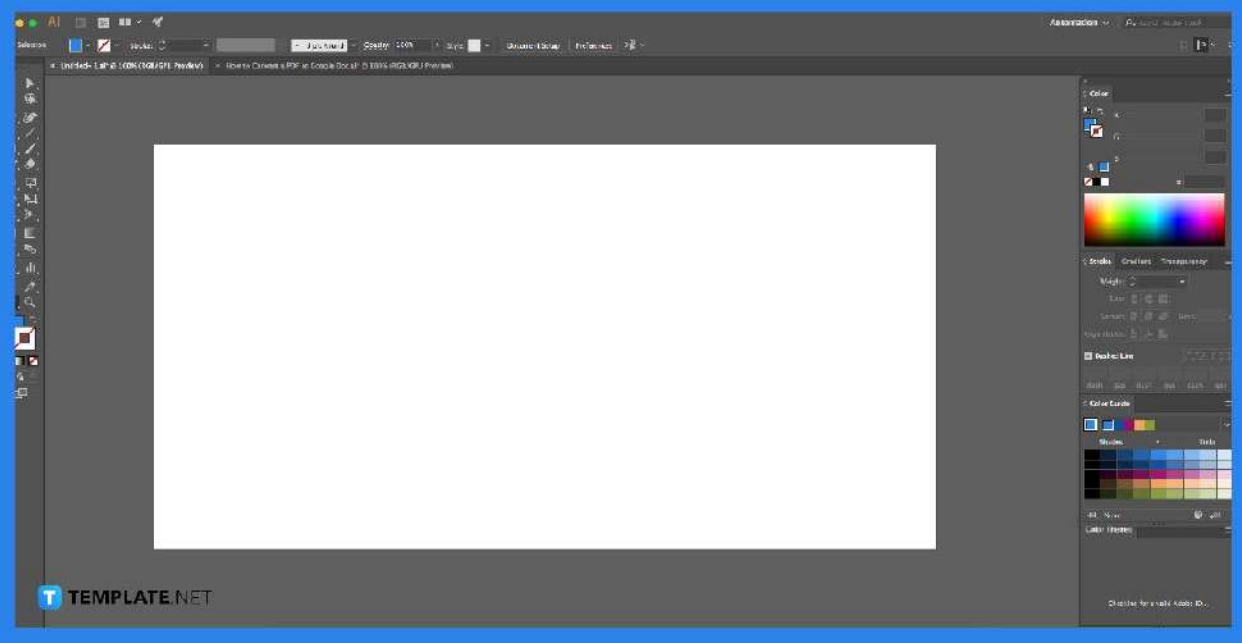

#### ● **Step 2: Create Your Logo**

Next, create the logo design, add color, and finalize the details.

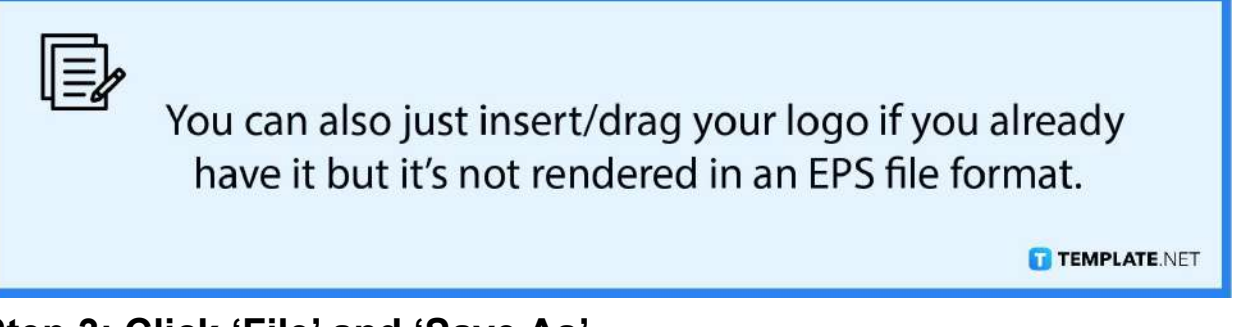

#### ● **Step 3: Click 'File' and 'Save As'**

After creating your logo's design, move your cursor to the menu bar and click 'File' followed by 'Save As'.

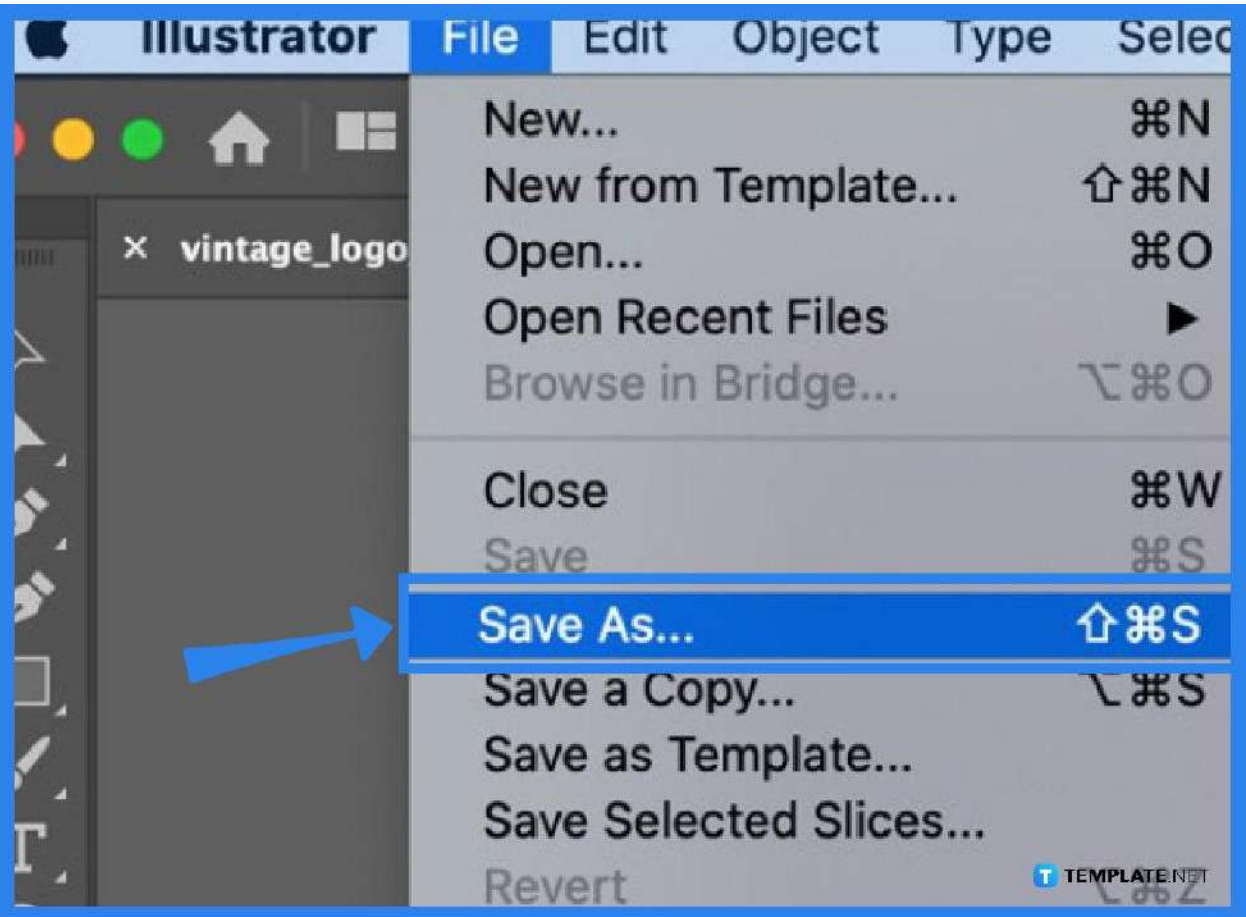

## ● **Step 4: Choose EPS file format**

A dialog box will open, from there, choose the EPs file format from the options, and then click the 'Save' button. And that is how you create an EPS logo.

# **FAQs**

## **What is the standard logo size when creating one?**

The standard size is 1280 pixels wide and 720 pixels tall.

## **Can I save multiple logos in Adobe Illustrator?**

No, you can only save them one at a time.

# **Can I save my logo in other file formats besides EPS?**

Yes, you can, you'll be able to save them in file formats like JPEG and PNG for example.